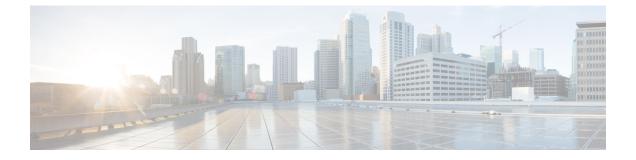

# **Upgrade procedures**

- Upgrade through the Cisco Cyber Vision sensor management extension, on page 1
- Upgrade through the IOx Local Manager, on page 4

# Upgrade through the Cisco Cyber Vision sensor management extension

Before updating IOx sensors, the Cisco Cyber Vision sensor management extension must be up-to-date.

It is possible to select which sensors to update. The update status will be visible in the Management jobs page.

### Update the sensor management extension

The Cisco Cyber Vision sensor management extension must be up-to-date to update IOx sensors.

#### Procedure

- **Step 1** Retrieve the sensor management extension file (i.e. CiscoCyberVision-sensor-management-<version>.ext) on cisco.com.
- **Step 2** In Cisco Cyber Vision, navigate to Admin > Extensions.
- **Step 3** Click **Update** to browse the new version of the extension file.

|                                                                               |       |                                                                                                    |                                | <u>~</u> 8        |
|-------------------------------------------------------------------------------|-------|----------------------------------------------------------------------------------------------------|--------------------------------|-------------------|
| . Sensors                                                                     | ^     | Extensions                                                                                                    |                                |                   |
| <ul> <li>Sensor Explore</li> <li>Management j</li> <li>PCAP Upload</li> </ul> |       | From this page, you can manage Cyber Visio<br>Vision Center which provide more features<br>detection engines, or integrations with exte | , such as the management of ne |                   |
| Q Active Discove                                                              | ery ~ | / Update                                                                                                    |                                |                   |
| 冬 Users                                                                       | ~     | Uploading Please do not quit or refresh th                                                                                              | e page.                        |                   |
| ⊂ ⊑vents                                                                      |       | Installed extensions                                                                                                    |                                |                   |
| o <sup>g</sup> API                                                            | ~     | Name                                                                                                    | Version                        | Actions           |
| 무 License                                                                     |       | Cyber Vision sensor management                                                                                                    | 4.1.2                          | ⊖ Update 📋 Remove |

## Update the sensors

|                                                 | nstall sensor, the                    | to-date have their version displayed in red.<br>en <b>Update Cisco devices</b> .<br>Sensor Explorer                                                                         |
|-------------------------------------------------|---------------------------------------|----------------------------------------------------------------------------------------------------|
| elisto<br>Cisco                                 | ∄ System                              |                                                                                                    |
| <ul> <li>CISCO</li> <li>Ø</li> <li>B</li> </ul> |                                       | Sensor Explorer                                                                                                    |
|                                                 |                                       | Sensor Explorer                                                                                                    |
| F F                                             |                                       |                                                                                                    |
|                                                 | 🗄 Data Management 🛛 🗡                 |                                                                                                    |
| Ë "s                                            | δ。 Network Organization               | From this page, you can explore and manage sensors and sensors folders. Sensors can be remotely and securel time, you must authorize it so the Center can receive its data. |
| ¢.                                              | . Sensors                             | 🕂 Install sensor 👫 Manage Cisco devices 🕫 Organize                                                                                                    |
| ۹                                               | <ul> <li>— Sensor Explorer</li> </ul> | Folders and ser                                                                                                    |
| ¢                                               | <ul> <li>Management jobs</li> </ul>   | B Manage credentials                                                                                                    |
|                                                 | — PCAP Upload                         | Filter 0 Selected Move selection to More Actions Y                                                                                                    |
| te                                              | & Active Discovery 🗸                  | Label IP Address Version Location Health status                                                                                                    |
|                                                 | à lleare 🗸                            | EVEN EVEN EVEN                                                                                                    |
| 1                                               | à Users 🗸 🗸                           | FoldER2 Paris                                                                                                    |

Step 1

📼 IC3000

📼 IE3400

Step 2

The update Cisco devices window pops up listing all sensors that have been deployed with the sensor management extension.

4.1.1+202205161124

4.1.2+202207190948

Connected

Connected

I

192.168.49.23

192.168.49.21

o<sup>g</sup> API

'⊒ License

|  |                 |               | UPDATE CISCO DEVICES |                                                                              | × |
|--|-----------------|---------------|----------------------|------------------------------------------------------------------------------|---|
|  | ere is a new ve |               |                      | 3000) are concerned here. They appear installed extension. Please select the | 0 |
|  | Label 🔷         | IP            | Version              | Target                                                                       |   |
|  | IE3400          | 192.168.49.21 | 4.1.2+202207190948   | Updatable to 4.1.3+202210041846                                              |   |

#### **Step 3** Select the sensors you want to update.

|                  |    | UPDATE CISCO DEVICES |                                                                                 | × |
|------------------|----|----------------------|---------------------------------------------------------------------------------|---|
| nere is a new ve |    |                      | 3000) are concerned here. They appear<br>installed extension. Please select the |   |
| ee apaaro.       |    |                      |                                                                                 |   |
| Label 🔦          | IP | Version              | Target                                                                          |   |

#### Step 4 Click Update.

The sensors' update status appear in the Management jobs page in batches per sensor type and of maximum ten sensors per batch.

| uluilu<br>cisco |                                     |                                             |            |                         | <u>⊢</u> ⊗ √       |  |
|-----------------|-------------------------------------|---------------------------------------------|------------|-------------------------|--------------------|--|
| Ø               | & Network Organization              | Management jobs                             |            |                         |                    |  |
| Ē               | Sensors ^                           | Jobs execution for sensor management tasks. |            |                         |                    |  |
| ¢               | <ul> <li>Sensor Explorer</li> </ul> |                                             |            | < 1                     | $>$ 20/page $\vee$ |  |
|                 | <ul> <li>Management jobs</li> </ul> | Jobs                                        | Steps      | Date                    | Duration           |  |
| ۹               | — PCAP Upload                       |                                             |            |                         |                    |  |
| ¢               | Q Active Discovery ~                | Batch update (FCW2445P6X5)                  | $\bigcirc$ | Oct 13, 2022 5:19:35 PM | In progress        |  |

Herebelow the management jobs indicate that the batch of sensors updated successfully.

| uluulu<br>cisco |                                       |                                   |              |                         | <u>⊬</u> 8× |
|-----------------|---------------------------------------|-----------------------------------|--------------|-------------------------|-------------|
| Ø               | & Network Organization                | Management jobs                   |              |                         |             |
| Ê               | Sensors ^                             | Jobs execution for sensor managem | ent tasks.   |                         |             |
|                 | <ul> <li>— Sensor Explorer</li> </ul> |                                   |              | < 1                     | 20/page ∨   |
| ¢               | — Management jobs                     | Jobs                              | Steps        | Date                    | Duration    |
| Q               | — PCAP Upload                         | JODS                              | Steps        | Date                    | Duration    |
| ¢               | Q Active Discovery ×                  | Batch update (FCW2445P6X5)        | $\checkmark$ | Oct 13, 2022 5:19:35 PM | 6m 45s      |

If the batch update fails, click the red update error icon to see logs.

| Batch update (FOC2401V07N,<br>FOC2412V0DL, FOC2431V08E,<br>FOC2330V0TJ, FOC2334V00D,<br>FOC2431V0A0, FOC2413V0X3)<br>Update |                                                                                                    |  |  |  |  |
|----------------------------------------------------------------------------------------------------|----------------------------------------------------------------------------------------------------|--|--|--|--|
| Batch update (FJ                                                                                                    | Error                                                                                                    |  |  |  |  |
| Single deploymeı<br>(FCH2312Y03Z)                                                                                           | Fatal error: at least one device failed                                                                                                    |  |  |  |  |
|                                                                                                    | Logs                                                                                                    |  |  |  |  |
| Batch update (FC                                                                                                    | x FOC2413V0X3: failed: job with<br>status FAILED has error: Error while                                                                                                    |  |  |  |  |
| Single redeploym<br>(FOC2334V045)                                                                                           | <pre>changing app state:Cannot start while<br/>in DEPLOYED state. Allowed operations<br/>are ['activate', 'upgrade',<br/>'undeploy', 'download_data']</pre>                                |  |  |  |  |
| Single redeploym<br>(FOC2334V00D                                                                                            | <ul> <li>F0C2401V07N: succeeded to update</li> <li>F0C2412V0DL: failed: job with</li> <li>status FAILED has error: Error while</li> <li>changing app state:Cannot start while</li> </ul>   |  |  |  |  |
| Single redeploym<br>(FCW2435P3KV                                                                                            | <pre>in DEPLOYED state. Allowed operations<br/>are ['undeploy', 'upgrade',<br/>'download_data', 'activate']</pre>                                                                          |  |  |  |  |
| Single redeploym<br>(FOC2413V0X3)                                                                                           | <ul> <li>FOC2330V07J: succeeded to update</li> <li>x FOC2334V00D: failed: job with</li> <li>status FAILED has error: Error while</li> <li>changing app state:Cannot start while</li> </ul> |  |  |  |  |
| Single redeploym<br>(FOC2412V0DL)                                                                                           | <pre>in DEPLOYED state. Allowed operations<br/>are ['undeploy', 'upgrade',<br/>'download_data', 'activate']<br/>✓ F0C2431V0A0: succeeded to update</pre>                                   |  |  |  |  |
| Single redeploym                                                                                                    | HIL .                                                                                                    |  |  |  |  |

# **Upgrade through the IOx Local Manager**

The following section explains how to upgrade the sensor through the IOx Local Manager.

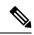

**Note** In the case of Cisco Cyber Vision upgrade for an IR8340 from a release 4.1.2 or lower to a release 4.1.3, the update will fail due to the addition of the RSPAN option. The sensor application must be removed and deployed again.

In the example below, the sensor is upgraded from Cisco Cyber Vision version 3.2.2 to version 3.2.3.

<u>⊮</u> ⊗. cisco E Systen Sensors ß Data management From this page, you can manage sensors in online and offline modes and generate provisioning packages to deploy Cisco Cyber Vision on remote sensors. Sensors can also be remotely and securely rebooted, shut down, and erased. When a sensor connects for the first time, you must authorize it so the Center can receive its data. Ē Sensors ~ Sensors Name IP Version Status Processing status Active Discovery status Capture Mode <sup>©</sup> Uptime Capture 4d 1h 3 2m 47s ▼ FOC2334V00H 192.168.69.20 3.2.2+202103181619 Con Per All • A Users S/N:F0C2334V00H Name:F0C2334V00H IP address:192.168.69.20 Version:3.2.2.242013181619 System date(UTC):Monday, May 31, 2021 9:17 AM Status: Commette Processing status: rending data Active discovery: Unsublate Dendorment: Manual Events & API ~ ₩ License Get Provisioni... Capture Mode Û A LDAP Settings Deployment: Manual Uptime: 4d 1h 32m 47s Capture mode: All • Start recording sensor Lift Go to statistics ⊘ Snort BB Extensions • FCH2312Y047 192.168.70.20 3.2.2+202103181753 Connected Pending data All 3m 27s LUPDATE CISCO DEVICES + DEPLOY CISCO DEVICE + INSTALL SENSOR MANUALLY

Figure 1: The sensor in version 3.2.2 in the Sensors administration page of Cisco Cyber Vision

- 1. Access the IOx Local Manager.
- 2. Stop the application.

| Cisco Cis<br>Cisco 17.3.2 | co IE-340 | 0-8T2S                     |                                    |                      |             |        |
|---------------------------|-----------|----------------------------|------------------------------------|----------------------|-------------|--------|
| Q Search Menu Items       |           | Configuration * >          | Services > IOx                     |                      |             |        |
| 📰 Dashboard               |           | cisco Cisco I              | <b>Systems</b><br>Dx Local Manager |                      |             |        |
| Monitoring                | >         | Applications               | Remote Docker Workflow             | Docker Layers        | System Info | Syster |
| Configuration             | >         |                            |                                    |                      |             |        |
| () Administration         | >         | Cisco Cyber Visio          | n sensor for aarch64               | RUNNING              |             |        |
| C Licensing               |           | TYPE<br>docker<br>Memory * | VERSION<br>3.2.2+202103181622      | PROFILE<br>exclusive | • Add       | New    |
| X Troubleshooting         |           | CPU *                      |                                    | 100.0%               |             |        |
|                           |           | Stop                       | 🌣 Manage                           |                      |             |        |

The operation takes a few moments.

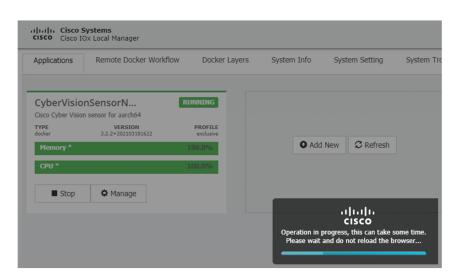

The application status switches to STOPPED.

In Cisco Cyber Vision, the sensor status switches to Disconnected.

| III System                  |   | Sensors                                                           |               |                    |                   |                     |                 |                                      |              |
|-----------------------------|---|-------------------------------------------------------------------|---------------|--------------------|-------------------|---------------------|-----------------|--------------------------------------|--------------|
| Data managemen              | t | From this page, you can manage<br>securely rebooted, shut down, a |               |                    |                   |                     |                 | ors. Sensors can also be remo        | tely and     |
| Sensors                     | ^ |                                                                   |               |                    |                   |                     |                 |                                      |              |
| - Sensors                   |   | Name                                                              | IP            | Version            | Status            | Processing status   | Active Discove  | ry status Capture Mode <sup></sup> € | Uptime       |
| <ul> <li>Capture</li> </ul> |   | ▼ FOC2334V00H                                                     | 192.168.69.20 | 3.2.2+202103181619 | Disconnected @SSH | Disconnected        | Unavailable     | All                                  | N/A          |
| A Users                     | ř | S/N: F0C2334V00H                                                  |               |                    |                   |                     |                 |                                      |              |
| S Events                    |   | Name: FOC2334V00H                                                 |               |                    |                   |                     |                 |                                      |              |
| ø <sup>g</sup> API          | ~ | Version: 3.2.2+20210318<br>System date (UTC): Monda               | 1619          | 20. 44             |                   |                     |                 |                                      |              |
| ₩ License                   |   | Status: Disconnected<br>Processing status: Disconnected           |               | 20 API             |                   |                     |                 | Remove Get Provisioni                | Capture Mode |
| 条 LDAP Settings             |   | Active discovery: Unavailab<br>Deployment: Manual                 | le            |                    |                   |                     |                 |                                      |              |
| ⊖ Snort                     |   | Capture mode: All                                                 |               |                    |                   |                     |                 |                                      |              |
| ≪ Integrations              | ~ | ▶ FCH2312Y047                                                     | 192.168.70.20 | 3.2.2+202103181753 | Connected         | Pending data        |                 | All                                  | 10m          |
| B Extensions                |   | FCH23121047                                                       | 172.100./0.20 | 3.2.2+202103181/53 | connected         | Penoing data        | onavallable     | All                                  | 10m          |
|                             |   |                                                                   |               | 🕹 UPDATE C         | ISCO DEVICES      | DEPLOY CISCO DEVICE | + INSTALL SENSO | R MANUALLY                           | OFFLINE FILE |

**3.** In the IOx Local Manager, click the **Deactivate** button.

The application status moves to DEPLOYED.

4. Click Upgrade.

| CyberVisio<br>Cisco Cyber Visio | DEPLOYED                      |                      |
|---------------------------------|-------------------------------|----------------------|
| TYPE<br>docker                  | VERSION<br>3.2.2+202103181622 | PROFILE<br>exclusive |
| Memory *                        |                               | 100.0%               |
| CPU *                           |                               | 100.0%               |
| ✓ Activate                      | Upgrade                       | 💼 Delete             |

The pop up Upgrade application appears.

| Upgrade application        |                            | × |
|----------------------------|----------------------------|---|
| Application Id:            | CyberVisionSensorNetwork   |   |
| Select Application Archive | Choose File No file chosen |   |
| Preserve Application Data  | $\checkmark$               |   |
|                            | OK Cancel                  |   |

- 5. Select the **Preserve Application Data** option.
- 6. Select the new version of the application archive file.

e.g. CiscoCyberVision-IOx-aarch64-3.2.3.tar

| Upgrade application        |             | ×                       |
|----------------------------|-------------|-------------------------|
| Application Id:            | CyberVision | SensorNetwork           |
| Select Application Archive | Choose File | CiscoCyberh64-3.2.3.tar |
| Preserve Application Data  | ✓           |                         |
|                            |             | OK Cancel               |

The operation takes a few moments.

| Applications   | Remote Docker Workflo         | w Docker Layers      | System Info Sy | stem Setting     | Syste |
|----------------|-------------------------------|----------------------|----------------|------------------|-------|
| 3              | nSensorN                      | DEPLOYED             |                |                  |       |
| TYPE<br>docker | VERSION<br>3.2.2+202103181622 | PROFILE<br>exclusive |                |                  |       |
| Memory *       |                               | 100.0%               | O Add New      | C Refresh        |       |
| CPU *          |                               | 100.0%               |                |                  |       |
| ✓ Activate     | 💠 Upgrade 🗂 D                 | elete                |                |                  |       |
|                |                               |                      |                | ılıılı.<br>cısco |       |

A message indicating that the sensor has been successfully upgraded is displayed.

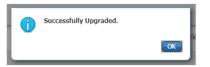

- 7. Check the number of the new version.
- 8. Click Activate.

| 3              | onSensorN<br>ion sensor for aarch64 |            |
|----------------|-------------------------------------|------------|
| TYPE<br>docker | VERSION<br>3.2.3+2021042921         | 26 PROFILI |
| Memory *       |                                     | 100.0%     |
| CPU *          |                                     | 100.0%     |
| ✓ Activate     | e 🔷 Upgrade                         | 💼 Delete   |

- 9. Check configurations.
- **10.** Click the **Activate App** button.

The application status moves to ACTIVATED.

11. Click the Start button.

The application status changes to RUNNING.

In Cisco Cyber Vision, the sensor is upgraded from version 3.2.2 to 3.2.3 and its status moves to Connected.

| Data management                                            |     | From this page, you can manage s securely rebooted, shut down, an                                                                                                    |                            |                            |                   |                                   |                | ors. Sensors can also be r | emotely and     |
|------------------------------------------------------------|-----|----------------------------------------------------------------------------------------------------|----------------------------|----------------------------|-------------------|-----------------------------------|----------------|----------------------------|-----------------|
| Sensors                                                    | ^   | securely rebooted, shut down, an                                                                                                    | u eraseu. writerra senso   | connects for the first tim | e, you must autho | size it so the Center can receive | ve its data.   |                            |                 |
| - Sensors                                                  | - 1 | Name                                                                                                    | IP                         | Version                    | Status            | Processing status                 | Active Discove | ery status Capture Mod     | • Uptime        |
| <ul> <li>Capture</li> </ul>                                |     |                                                                                                    |                            |                            |                   |                                   |                |                            | 4d 1h 4         |
| 冬 Users                                                    | ~   | ▼ FOC2334V00H                                                                                                    | 192.168.69.20              | 3.2.3+202104292032         | Connected         | Pending data                      | Unavailable    | All                        | 9m              |
|                                                            |     | S/N: F0C2334V00H<br>Name: F0C2334V00H                                                                                                    |                            |                            |                   |                                   |                |                            |                 |
|                                                            |     |                                                                                                    |                            |                            |                   |                                   |                |                            |                 |
| & API                                                      | ~   | IP address: 192.168.69.20<br>Version: 3.2.3+202104292                                                                                                    |                            |                            |                   |                                   |                |                            |                 |
|                                                            | Ť   |                                                                                                    | 032                        | АМ                         |                   |                                   |                |                            |                 |
| ₽ License                                                  | *   | Version: 3 . 2 . 3+202104292<br>System date (UTC): Monday                                                                                                    | 032<br>, May 31, 2021 9:33 | АМ                         |                   |                                   |                | Cate Provision             | iL Capture Mode |
| ₩ License<br>% LDAP Settings                               | *   | Version: 3.2.3+202104292<br>System date (UTC): Monday<br>Status: Connected<br>Processing status: Pending di                                                                                                    | 032<br>, May 31, 2021 9:33 | АМ                         |                   |                                   |                |                            | •               |
| 와 API<br>License<br>LDAP Settings<br>Snort<br>Integrations | *   | Version: 3. 2. 3+202104292<br>System date (UTC): Monday,<br>Status: Connected<br>Processing status: Pending d<br>Active discovery: Unavailable<br>Deployment: Manual                                                                      | 032<br>, May 31, 2021 9:33 | АМ                         |                   |                                   | [              |                            |                 |
|                                                            |     | Version: 3.2.3+202104292<br>System date (UTC): Monday,<br>Status: Connected<br>Processing status: Pending di<br>Active discovery: Unavailable<br>Deployment: Manual<br>Uptime: 4d 1h. 49m<br>Capture mode: All                            | 032<br>, May 31, 2021 9:33 | АМ                         |                   |                                   |                |                            |                 |
|                                                            |     | Version: 3. 2. 3+202104292<br>System date (UTC): Monday,<br>Status: Connected<br>Processing status: Preding d<br>Active discovery: Unavailable<br>Deployment: Manual<br>Uptime: 4d 1h 49=<br>Capture mode: All<br>• Stat recording sensor | 032<br>, May 31, 2021 9:33 | AM<br>3.2.2+202103181753   | Connected         | Pending data                      | Unavailable    |                            | •               |